## **Changing License Key or Registration Info**

To enter another license key or change the registration information please perform the following steps:

1. Click **About** in the Information section of the iSpring Pro toolbar. Click **Change License key** to run the iSpring Pro Activation Wizard.

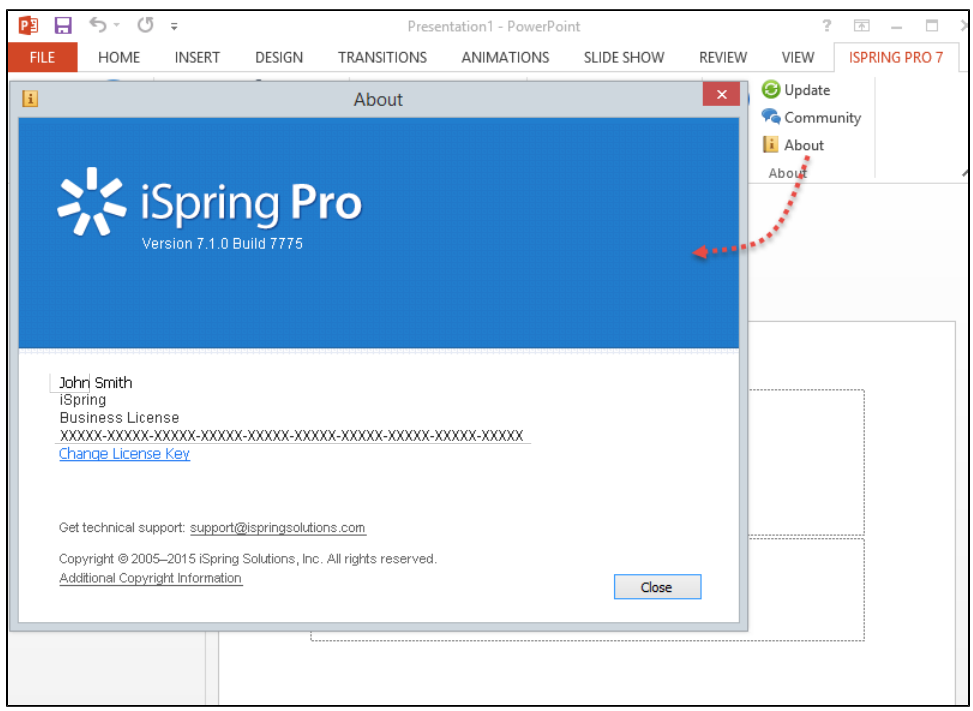

2. Choose **Enter another license key or registration info**. Click **Next**.

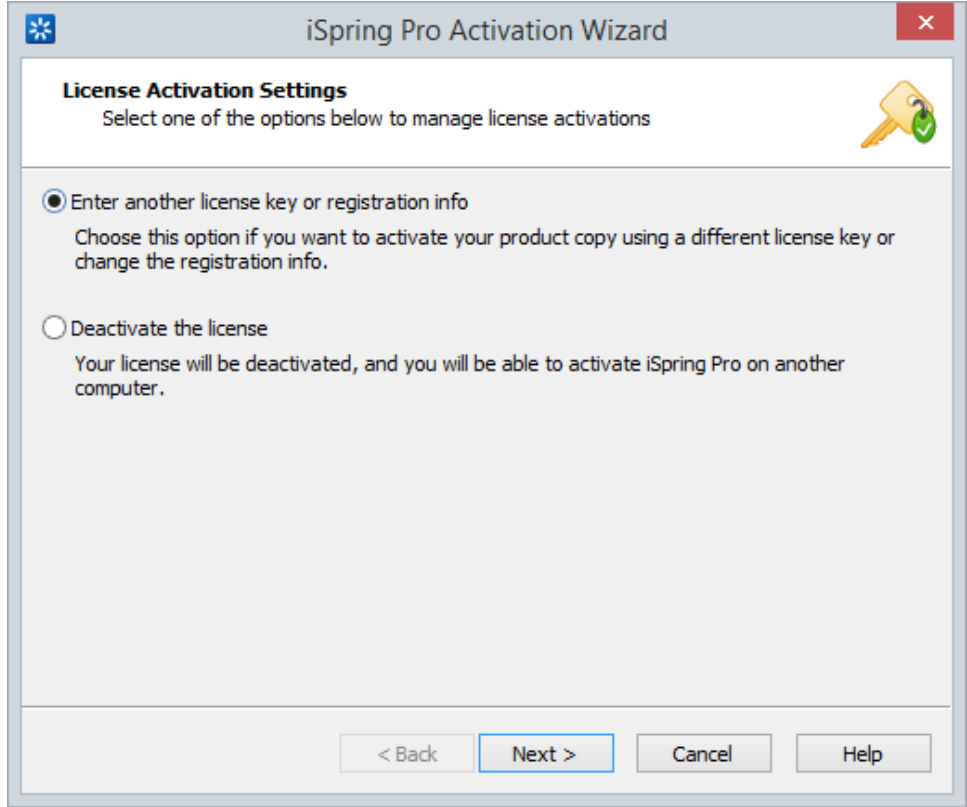

3. Enter your new license key and click **Next**.

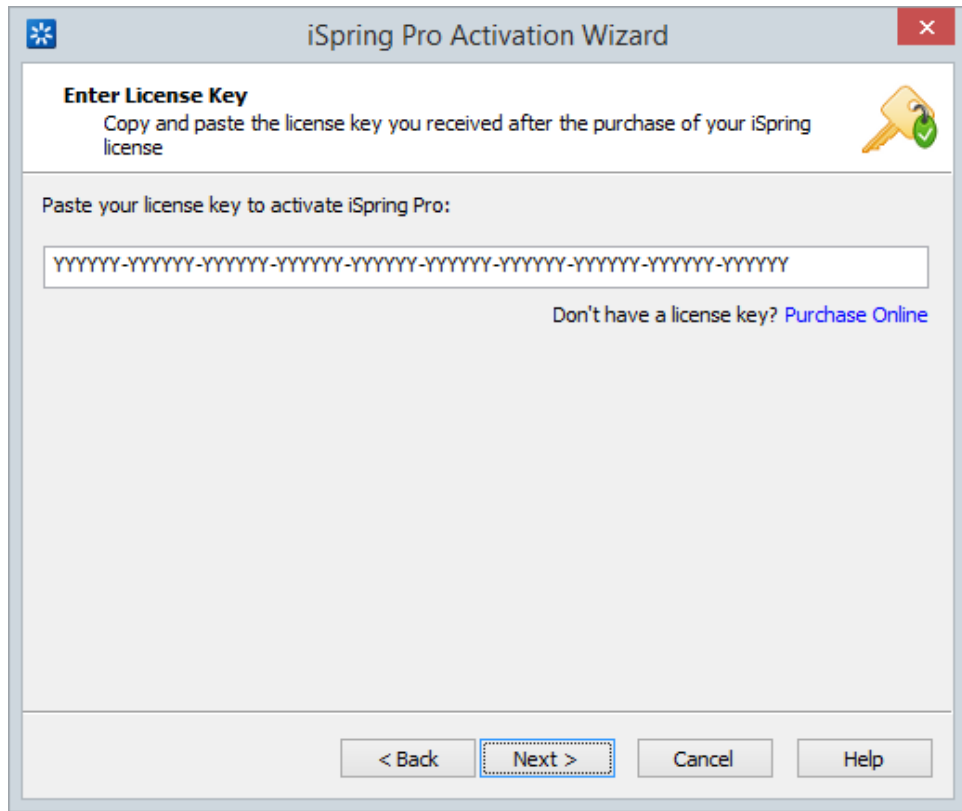

4. Enter the new name and company name and click **Next**.

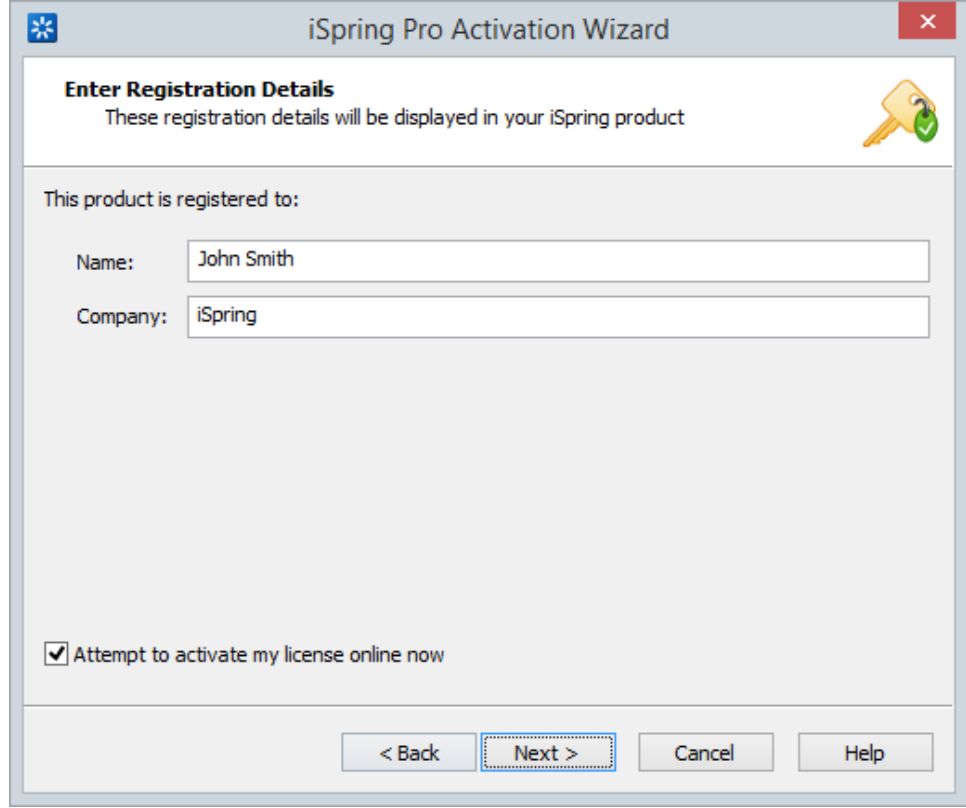

After successful activation the new information will be displayed in the **About** window.

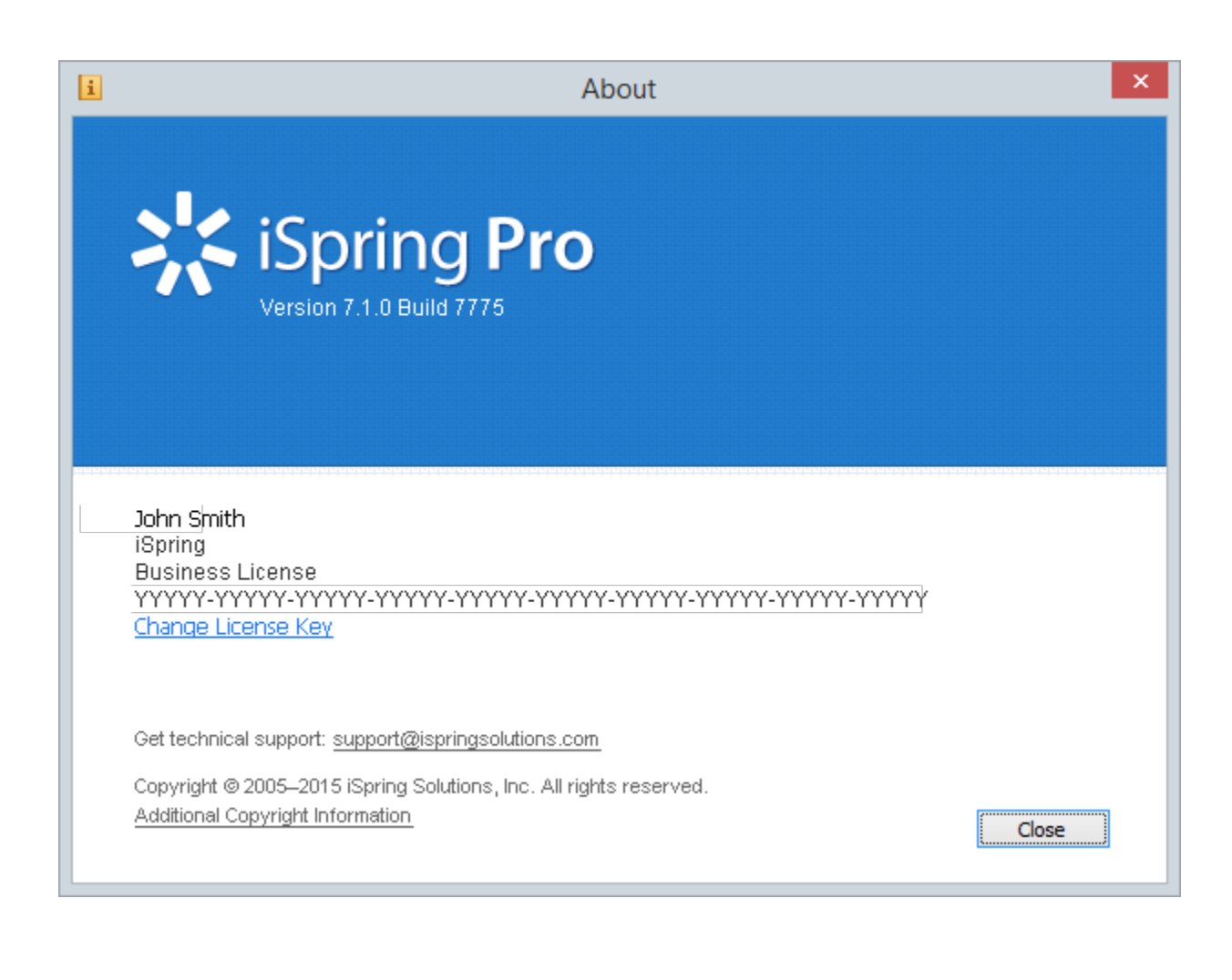